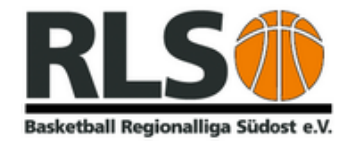

# **Upload von Spielvideos für SR-Referat**

Auf dem Staffeltag der Regionalliga Damen und 2. Regionalliga Herren wurden die Anwesenden gebeten, dass der Veranstalter nichts gegen die Videoaufnahmen eines Spieles hat, aber das bei einem Spiel erstellte Video dem SR-Referat zur Verfügung gestellt werden muss.

Im Gegenzug wurde den Vereinen zugesichert, dass die Aufnahmen auch tatsächlich nur dem SR-Referat zugänglich gemacht werden.

## **Was muss ich tun – Wie gehe ich vor.**

#### **1. Allgemeines**

Die Videodateien haben heute auch im Format MP4 eine recht umfangreiche Größe, die nicht mehr im MB-Bereich liegt, sondern im GB-Bereich. Daher ist ein Upload mit einfachen Boardmitteln eines laufenden Content Management System, wie Wordpress oder Joomla, aus Sicherheitsgründen nicht möglich. Auch der "Transport" über Mail ist nicht zielführend.

## **2. Was brauche ich?**

Der Upload einer Datei wird mittels des Programms FileZillaPortable durchgeführt. Diese Datei gibt es als PortableApp direkt beim Anbieter:

## https://portableapps.com/apps/internet/filezilla\_portable

Beim Download vom Anbieter ist die Datei in einem geeigneten Ordner abzuspeichern. Anschließend wird auf die vorhandene EXE-Datei geklickt – das Programm wird ausgeführt und es erscheint folgendes Bild

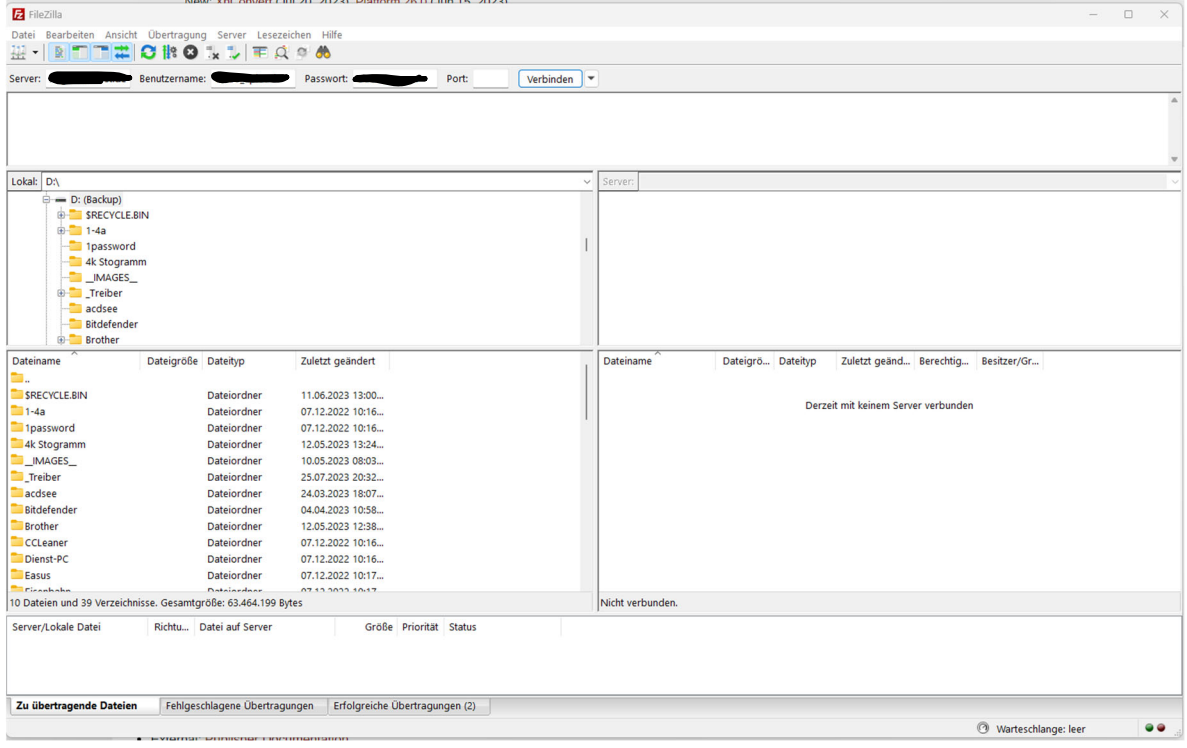

#### **3. Verbindung zum Server**

Die Verbindung zum Server wird wie folgt hergestellt. Im nachfolgenden Bild sind die Eingabebereiche mit folgenden Werten zu füllen:

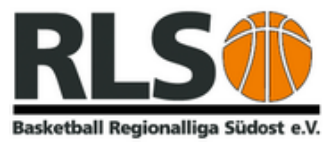

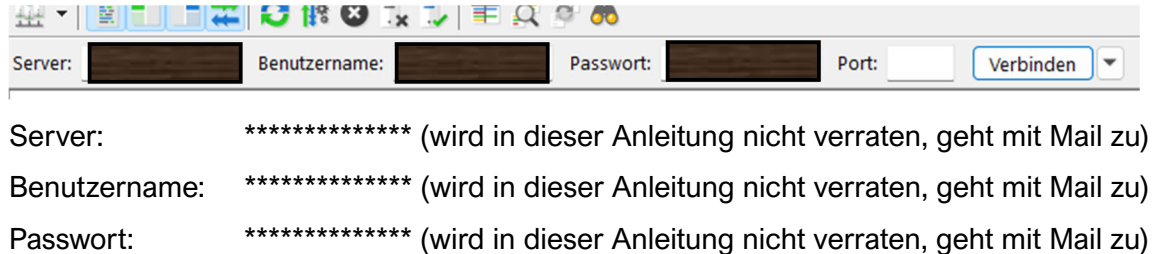

Anschließend auf Verbinden klicken. Das Programm baut eine Verbindung auf. Das nachfolgend erscheinende Fenster mit den Hinweisen zur Verschlüsselung der Verbindung kann mit einem Klick auf "Ja" bestätigt werden. Im Fenster unterhalb der Eingabezeile erscheinen nun mehrere Zeilen "Status" mit den Ergebnismeldungen des Servers.

# **4. Upload**

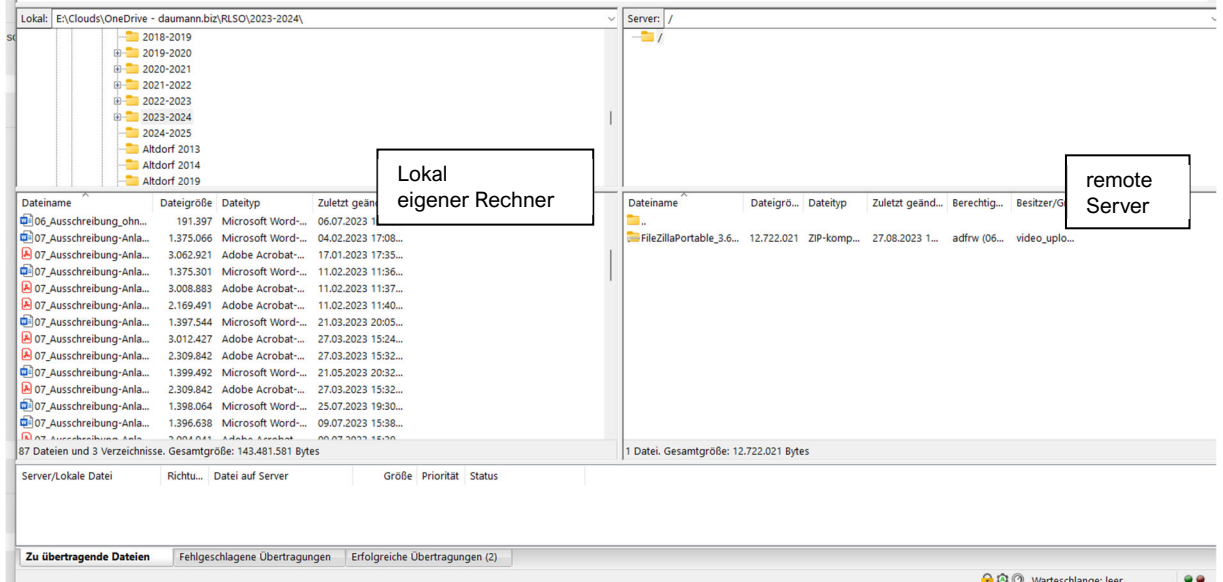

In der Mitte sind vier geteilte Fenster zu sehen, die beiden linken sind das lokale Verzeichnis des eigenen Rechners, die beiden rechten das "entfernte Verzeichnis" der Server. Oben sind immer die Verzeichnisse und unten die Dateien.

Die Datei wird per Drag and Drop verschoben. Also die Datei, die auf den Server kopiert werden soll, wird links angeklickt und nach rechts "verschoben". Im linken Feld wird ein Verbotszeichen angezeigt, sobald in rechts bin wird ein Kopieren Symbol angezeigt. Beim Loslassen der Maustaste beginnt der Kopiervorgang.

Ist der Upload erfolgreich abgeschlossen, ist die Datei mit ihren Informationen rechts zu sehen. Das Programm kann anschließend geschlossen werden. Das wars!

# **5. Folge**

Das SR-Referat wird anschließend in Kenntnis gesetzt, dass eine neue Datei auf dem Server liegt. Nach dem vollzogenen Download wird die Datei vom Server gelöscht.

Erstellt: 27.08.2023 Robert Daumann RLSO-Sport